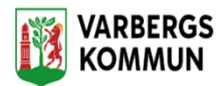

## **Hur jag byter lösenord för medarbetare**

Logga in med rollen VBGLåsuppPersonalVO

<mark>च<sub>ङ</sub> ∨BG.AvvikelserCentralen</mark>TR <mark>प</mark>ु VBGLåsuppPersonaM0 । VoD.Centralen/Personal.ver2

## Dubbelklicka på TSS Administration

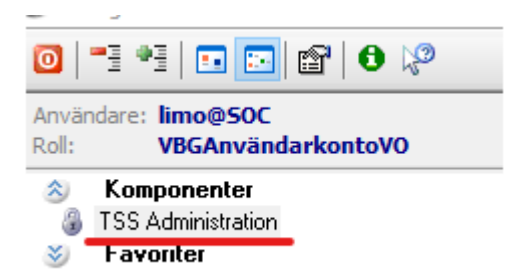

Skriv in Användar id:et på den person som du ska låsa upp kontot för.

Klicka på ENTER på Tangentbordet

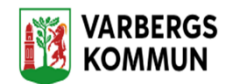

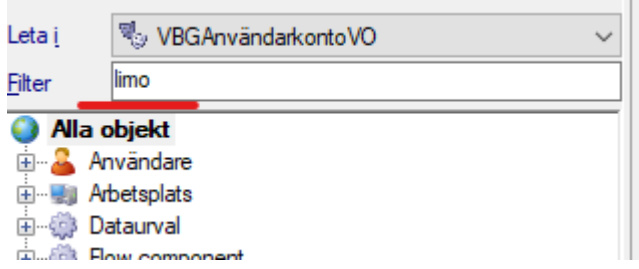

## Dubbel klicka på Användare

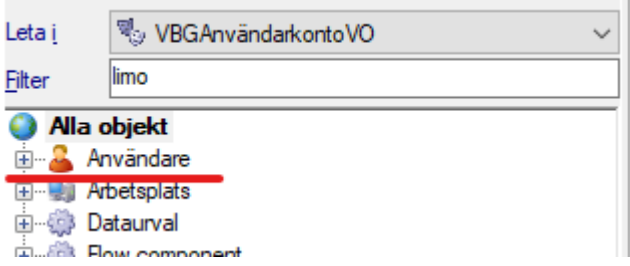

Dubbel klicka på Användarnamnet som dyker upp på raden under.

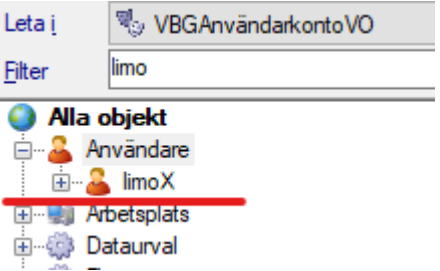

Du får nu fram en ny sida, kolla att det är rätt person som du är inne på.

Nu måste du noll ställa **Antal misslyckade påloggningsförsök** och ändra datumet på **Senaste lyckade påloggning** till dagens datum.

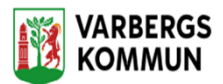

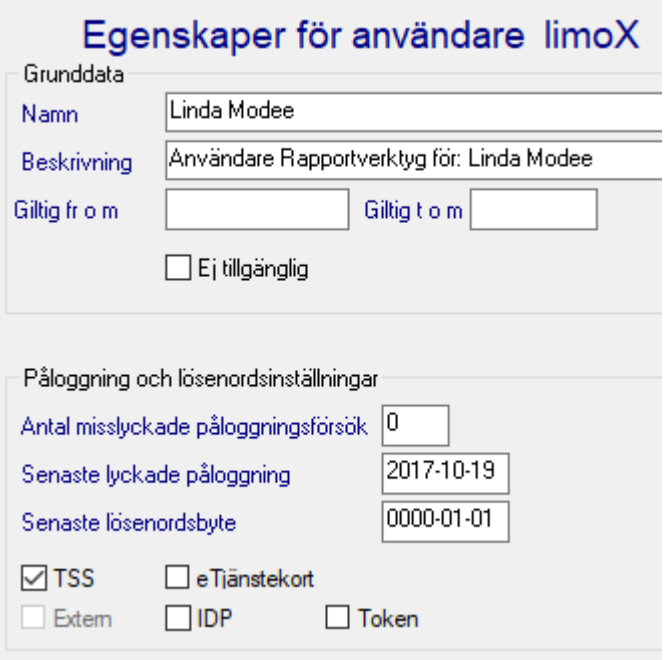

Till höger på sidan hittar var du skriver in det nya lösenordet.

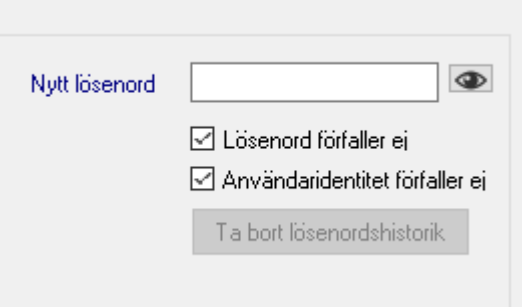

Spara genom att klicka på den blåa Disketten uppe till vänster.